**Objectifs** : Réaliser une maquette numérique d'un volume élémentaire. Modifier une représentation numérique d'un volume simple avec un logiciel de conception assisté par ordinateur. Associer une représentation 3D à une représentation 2D.

Réaliser une cabane de Jardin à partir de ce croquis :

## **1. Présentation de l'interface**

# Choisir les barres d'outils ci-dessous :

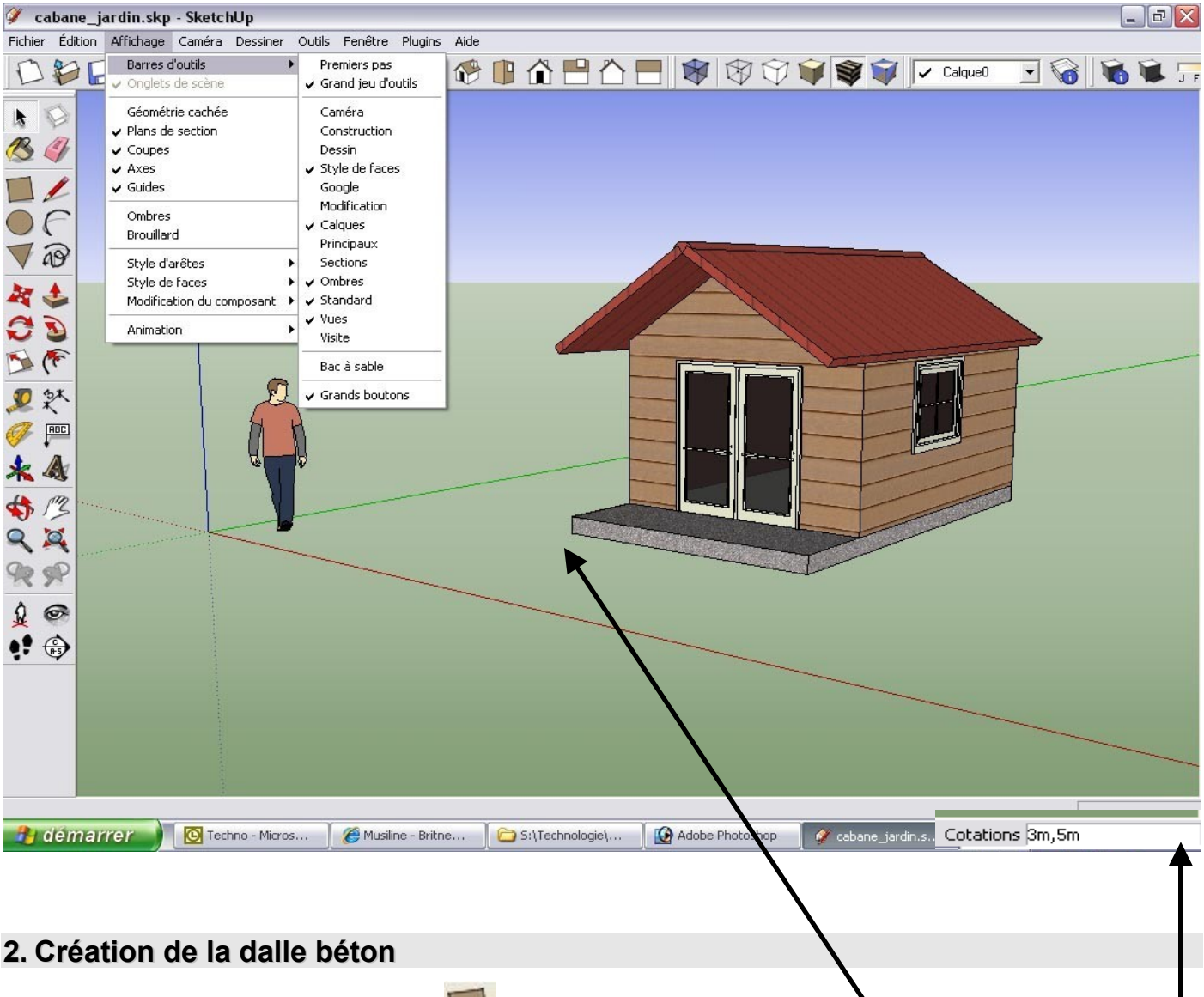

- 1) Sélectionnez l'outil *Rectangle* et cliquez sur le plan délimité par les axes rouge et vert.
- 2) Saisissez au clavier les dimensions suivantes : 4m;5m et appuyez sur la touche « Entrée »
- 3) Sélectionnez l'outil *Pousser-Tirer* , saisissez 20cm et validez avec la touche « Entrée »

Ш

 $\mathbb{H}$ 

#### **1. Création des murs Création des murs**

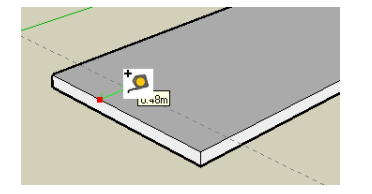

1) Sélectionnez l'outil *Mètre* diquez sur l'arrête de la dalle, saisissez 1m et validez.

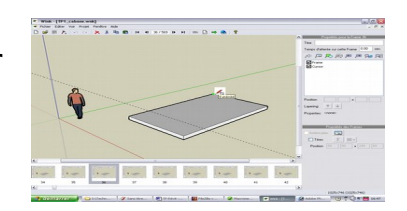

2) Sélectionnez l'outil *Rectangle* ,

cliquez sur l'extrémité de la dalle et terminer le rectangle dans le coin opposé, délimité par la ligne pointillée,

- 3) Sélectionnez l'outil *Pousser/Tirer* , saisissez 2m et validez avec la touche « Entrée ».
	-
- 4) Séparez la dalle des murs à l'aide de l'outil *Ligne*

réaliser les traits et de l'outil **Orbite P** pour tourner autour du volume construit.

Astuce : cliquez sur la molette de la souris pour obtenir cet outil !

### **1. Création du toit Création du toit**

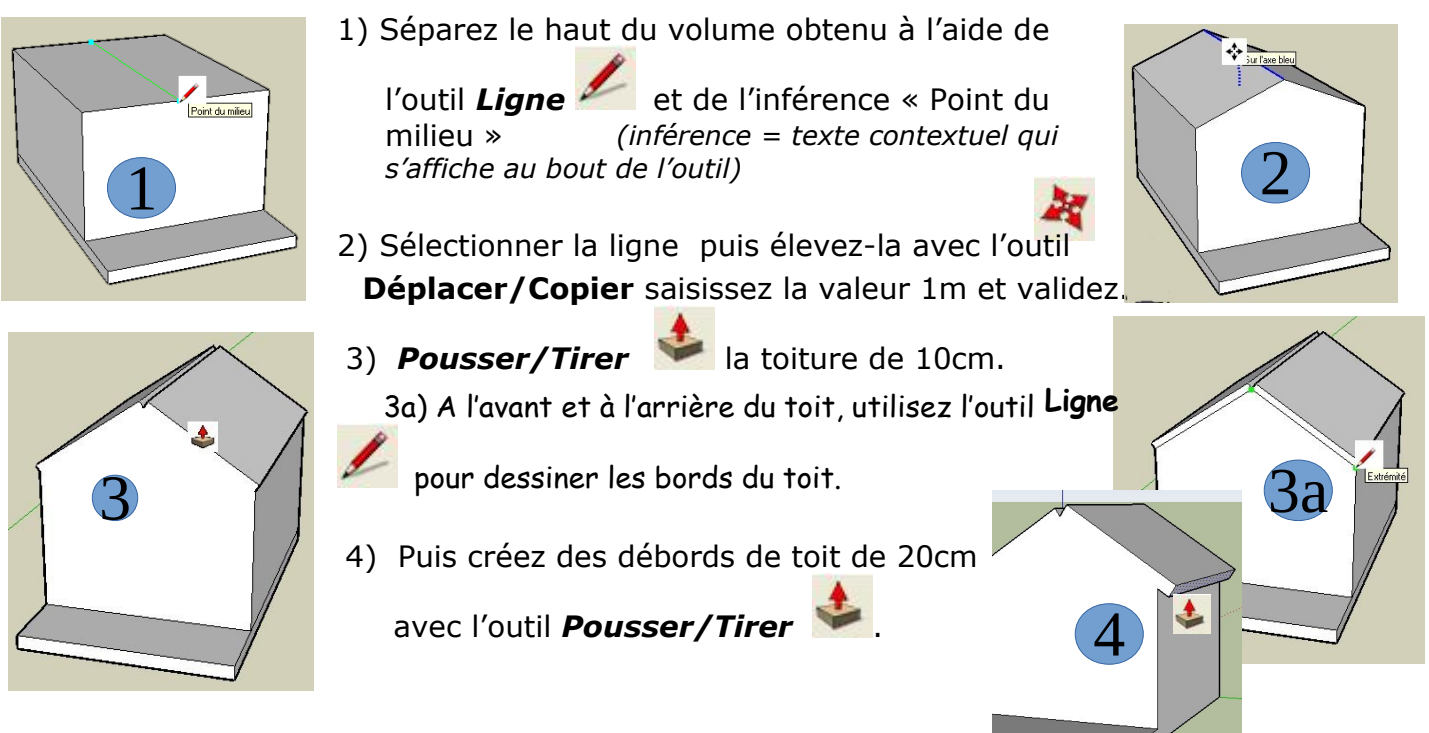

Astuce : un double-clic avec l'outil Pousser/Tirer permet de réutiliser la dernière valeur saisie (ici 20cm)

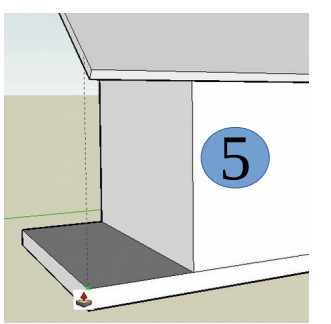

- 5) Pour l'avant toit, tirez la toiture en pointant le bout de la dalle avec le curseur de la souris, ainsi, ils seront à la même distance…
- 6) Cliquez le bouton **Face Lui** puis dessinez un arc de cercle au sommet

6

du toit avec l'outil **Arc** : les extrémités puis le rayon.

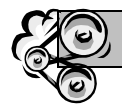

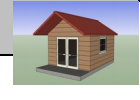

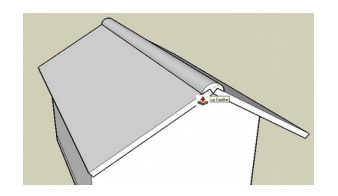

7) Sélectionnez la face obtenue et la **Pousser/Tirer** iusqu'à l'arrière du toit.

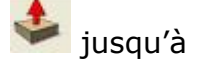

#### **1. Insertion des menuiseries**

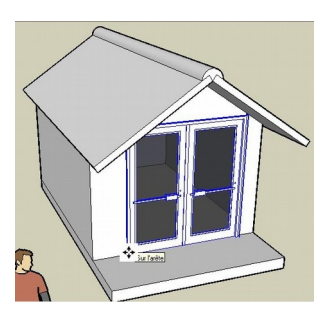

- 1) Cliquez sur *Fichier/Importer*… , choisir la porte-fenêtre et la placer sur la face de la cabane.
- 2) Cliquez l'outil *Mettre à l'échelle* et sélectionnez le bord gauche de la porte.
- 3) Saisissez 1,60m,10cm et validez : *largeur et profondeur*

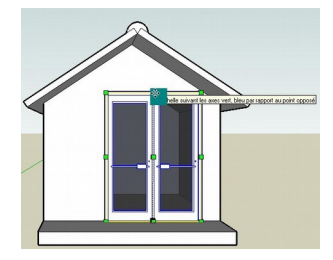

- 4) Sélectionnez le haut de la porte et saisissez 180cm,10cm
- 5) Prenez l'outil *Déplacer/Copier* , sélectionnez le centre bas de la porte et positionnez la sur le point milieu du mur.
- 6) Procédez de même avec la fenêtre de dimension 120cm,105cm …

#### **1. Finition et textures**

1) Effacez les arrêtes inutiles ainsi que la ligne de construction

en pointillés avec l'outil *Effacer*

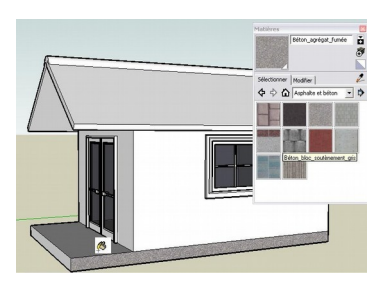

- 2) Définissez les matériaux à l'aide de
	- l'outil *Colorier* :
	- ✔Asphalte et béton pour la dalle ✔Brique et revêtement pour les murs ✔Couverture pour le toit

## **1. Ça y est Ça y est ! La maison est terminée :**

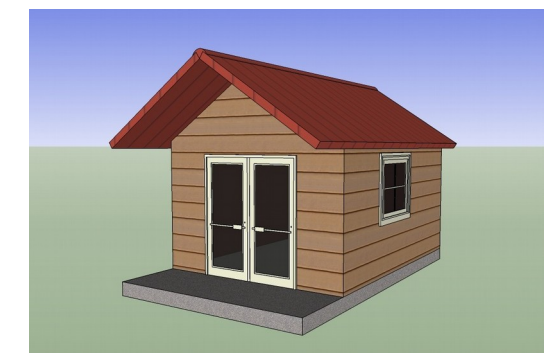

Tutoriel vidéo sur le site http://technolascasc.free.fr/

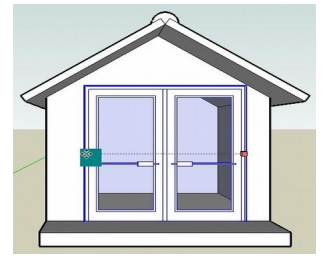

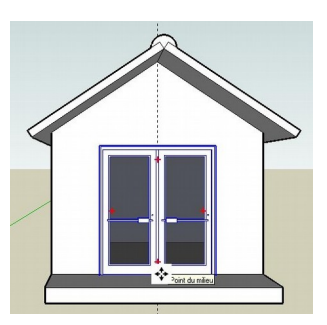

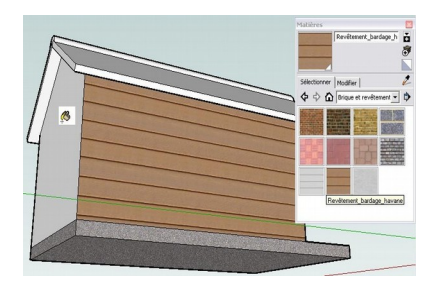

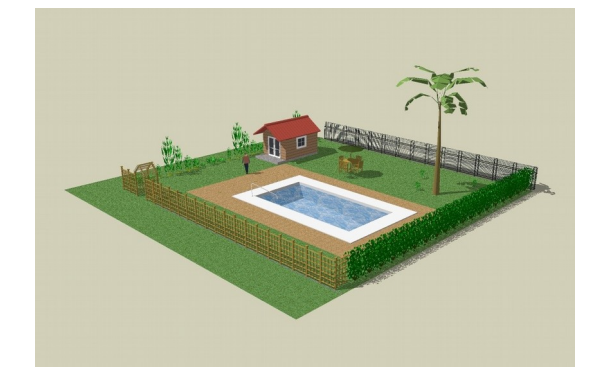

Plus d'informations sur : http://sketchup.google.com/intl/fr/

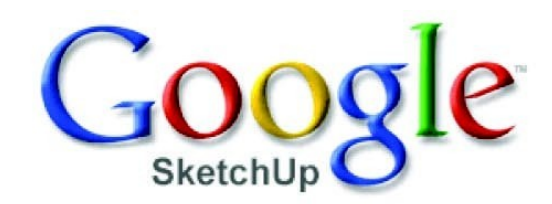

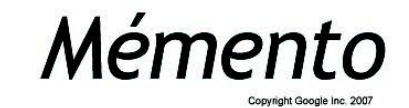

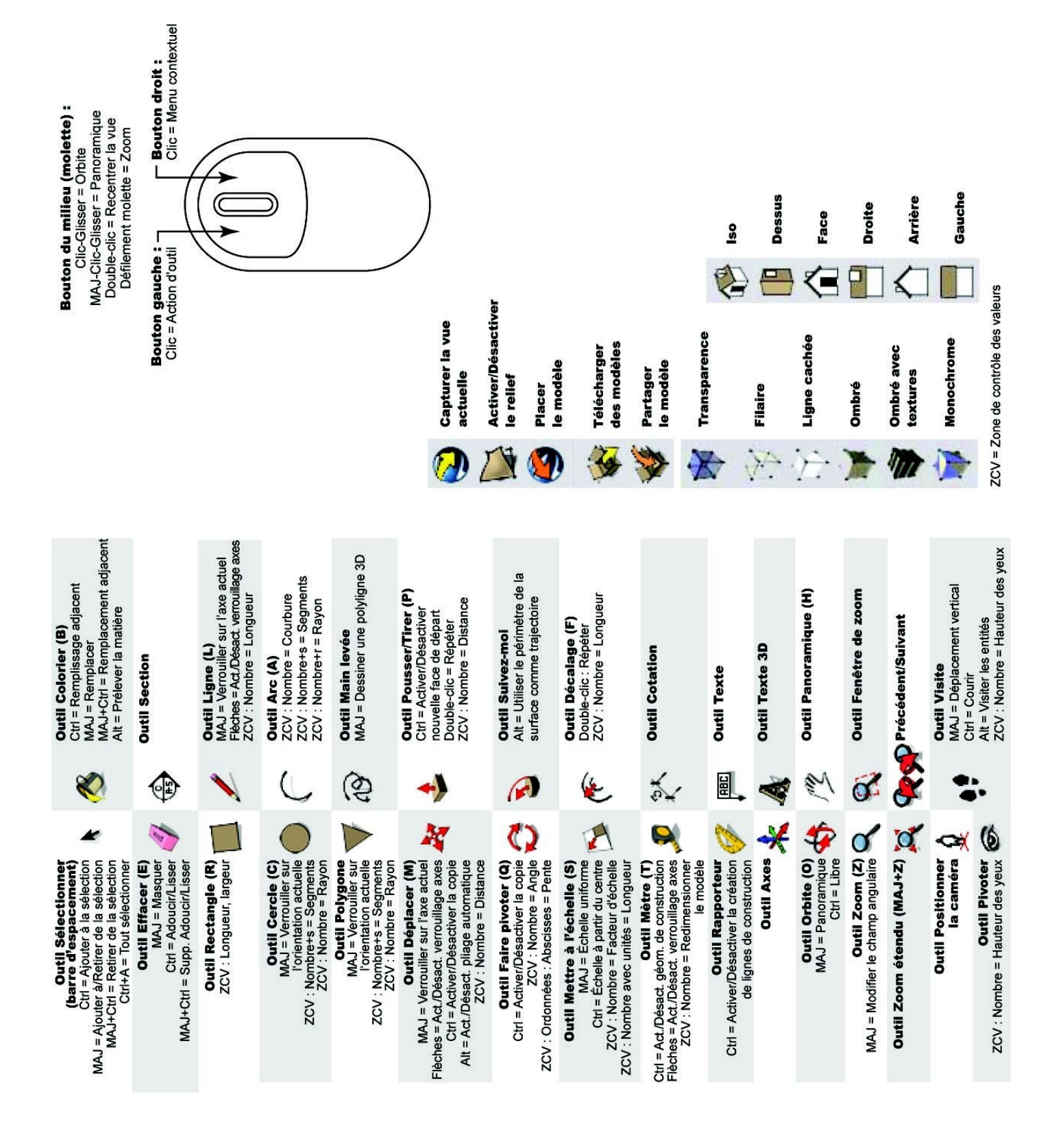